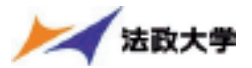

# 6. 履修登録科目を申請する

## (1) 履修登録科目の申請

【注意】

「申請」ボタンを押す前に、進級要件を満たしているか、必修科目の漏れはないか等をシラバスで確認 してください。

①履修登録する科目をすべて追加したら、「申請」ボタンを選択します。

(「申請」ボタンを選択すると、申請内容が正しいかチェックされます。)

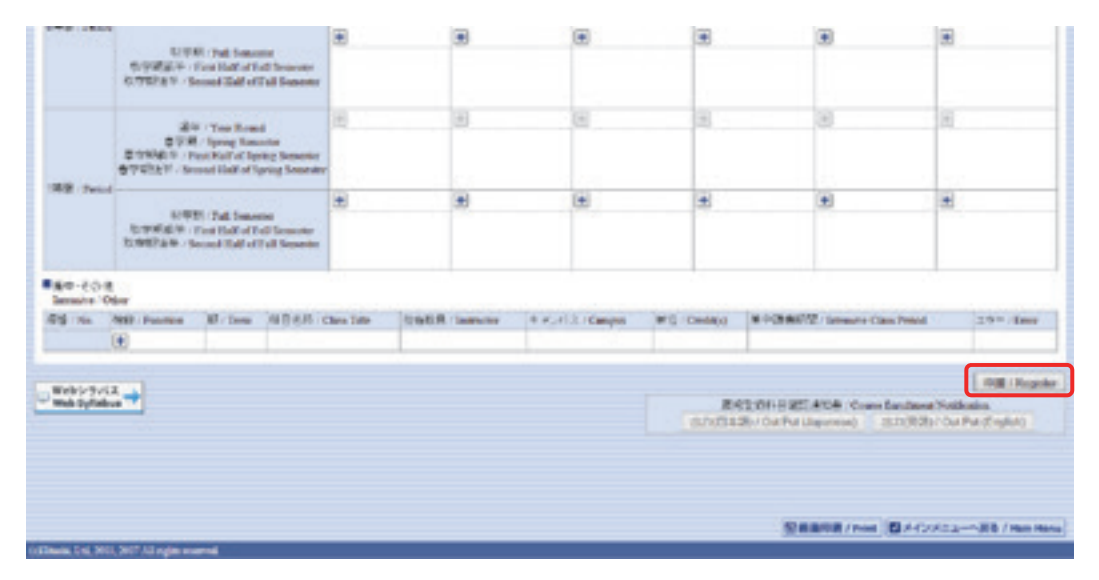

②チェックが終わると、以下のような画面が表示されます。

a.履修登録申請内容にエラーがない場合

「(2) 履修登録科目確認通知書の出力」に進んでください。

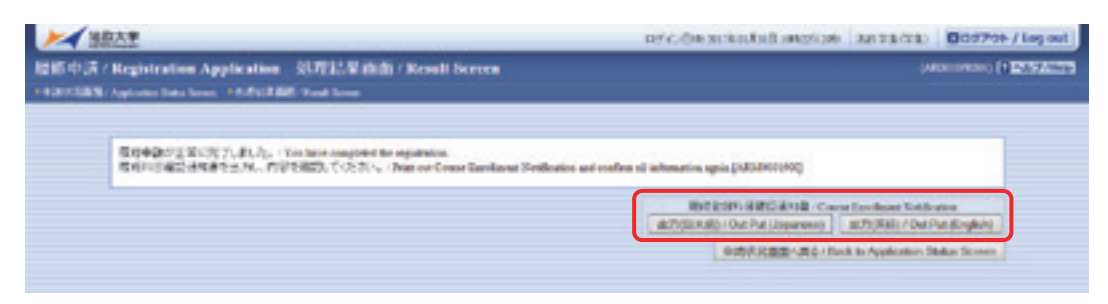

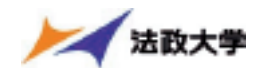

b.申請内容にエラーがある場合

以下のような画面となりますので、申請状況画面に戻りエラーを修正してください。

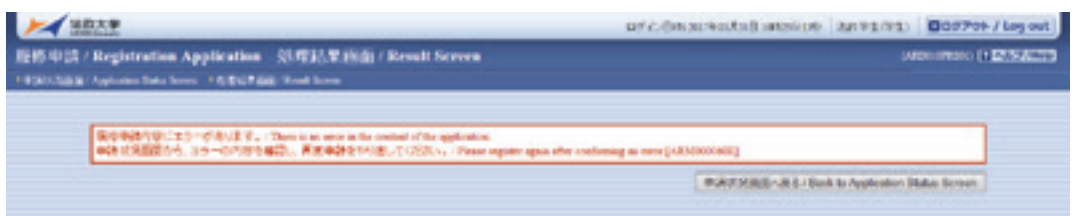

3申請内容にエラーがあった場合は、画面上部にエラー内容が表示されます。

また、エラーのある曜日時限の科目には ● アイコンが表示され、このアイコンに マウスカーソルを重ねるとエラー内容が確認できます。

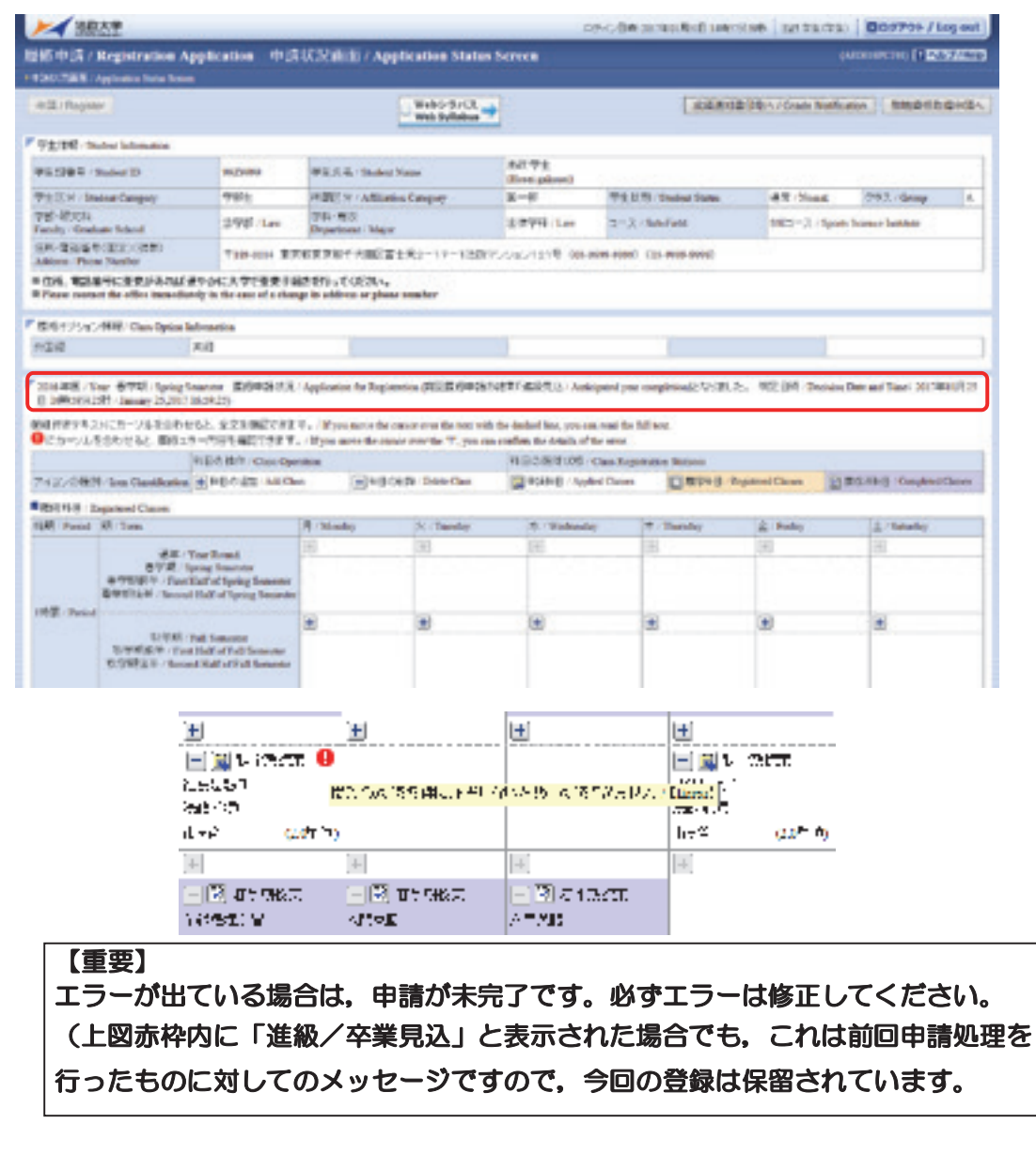

40,28「エラー一覧及び対応方法」の対応方法を参考にエラーの科目を修正後、再度「申 請」ボタンを選択してください。エラーがなければ履修申請完了となります。 ※履修科目の申請は履修期間であれば繰返し実行可能です。

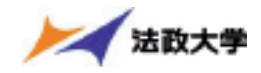

## (2) 履修登録科目確認通知書の出力

①履修登録申請が終了したら, 履修申請処理結果画面, もしくは申請状況画面下部から「履 修登録科目確認通知書出力」ボタンを選択してください。

【処理結果画面】

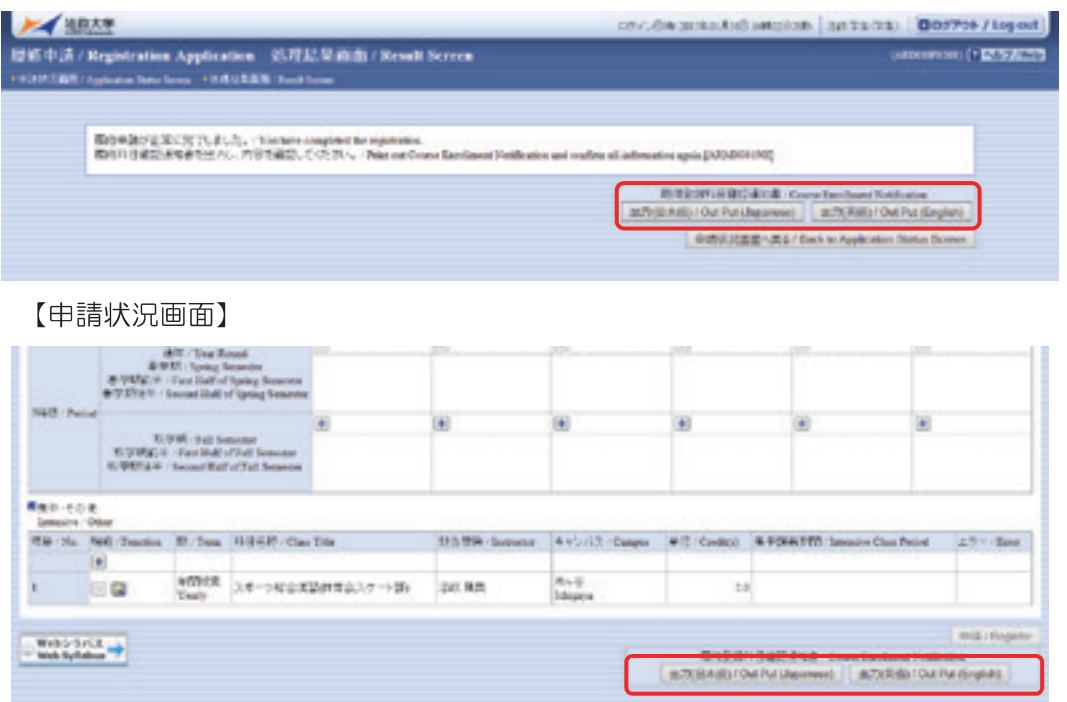

- 2履修登録科目確認通知書の PDF ファイルが作成されますので、履修申請を行ったら必ず 履修登録科目確認通知書を印刷し、履修する科目すべてについて、科目名・曜日時限・ 担当教員名等に誤りがないかを確認してください。(詳細な出力手順については, p.29 「PDF ファイルの生成方法について」を参照してください。)
- ※注:画面上で確認を行うと、確認ミスにつながりますので、必ず印刷したもので確認を 行ってください。ここで確認を怠り、履修する科目の登録が行われていない場合、 採点対象とならないため単位を修得することはできません。

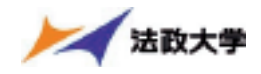

#### ◆学内の履修登録申請可能な場所

以下に示す学内の施設で履修登録申請を行うことが可能です。学内以外の PC からでも 履修登録申請を行うことは可能です。

ただし、携帯雷話などからの履修登録中請けできキャム

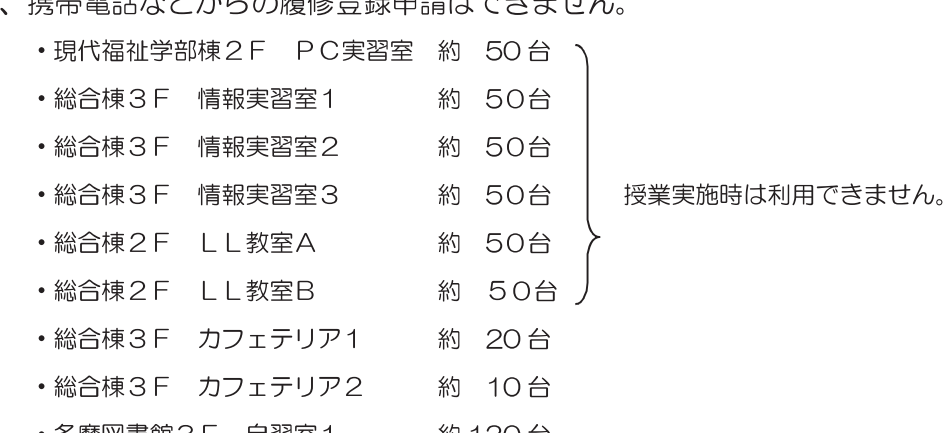

- ・多摩図書館3F 自習室1 約 120 台
- ·多摩図書館3 F 自習室2 約 50台

※現代福祉学部棟1Fラウンジでは無線LANが利用可能です。

#### ◆時間割修正・変更ならびに不具合などの連絡方法

時間割の修正や変更、システムの不具合などが起きた場合は、掲示で発表するととも に、緊急性の高いものは「法政大学情報システム」の「法政大学情報ポータル」画面 にある「お知らせ」機能で発生をお知らせします。毎日、掲示板とこの「お知らせ」 部分(下図参照)を確認するとともに、携帯電話のメールに転送できるように設定し てください。

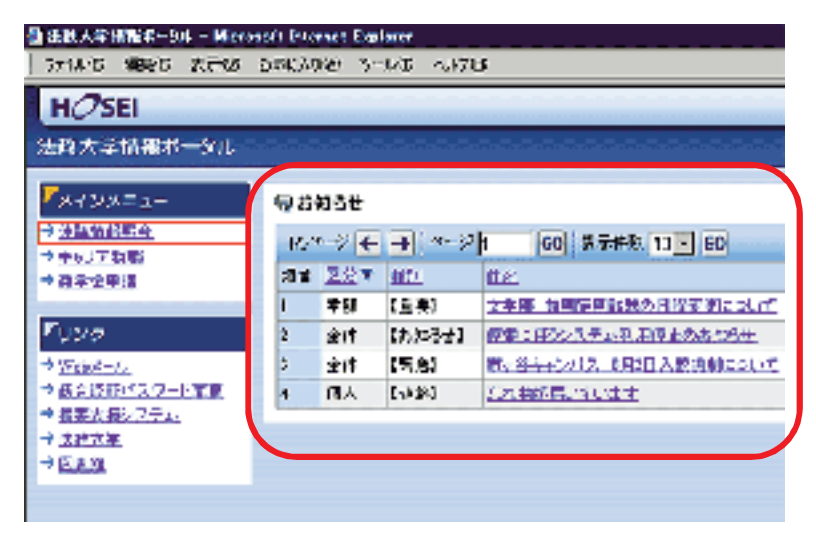